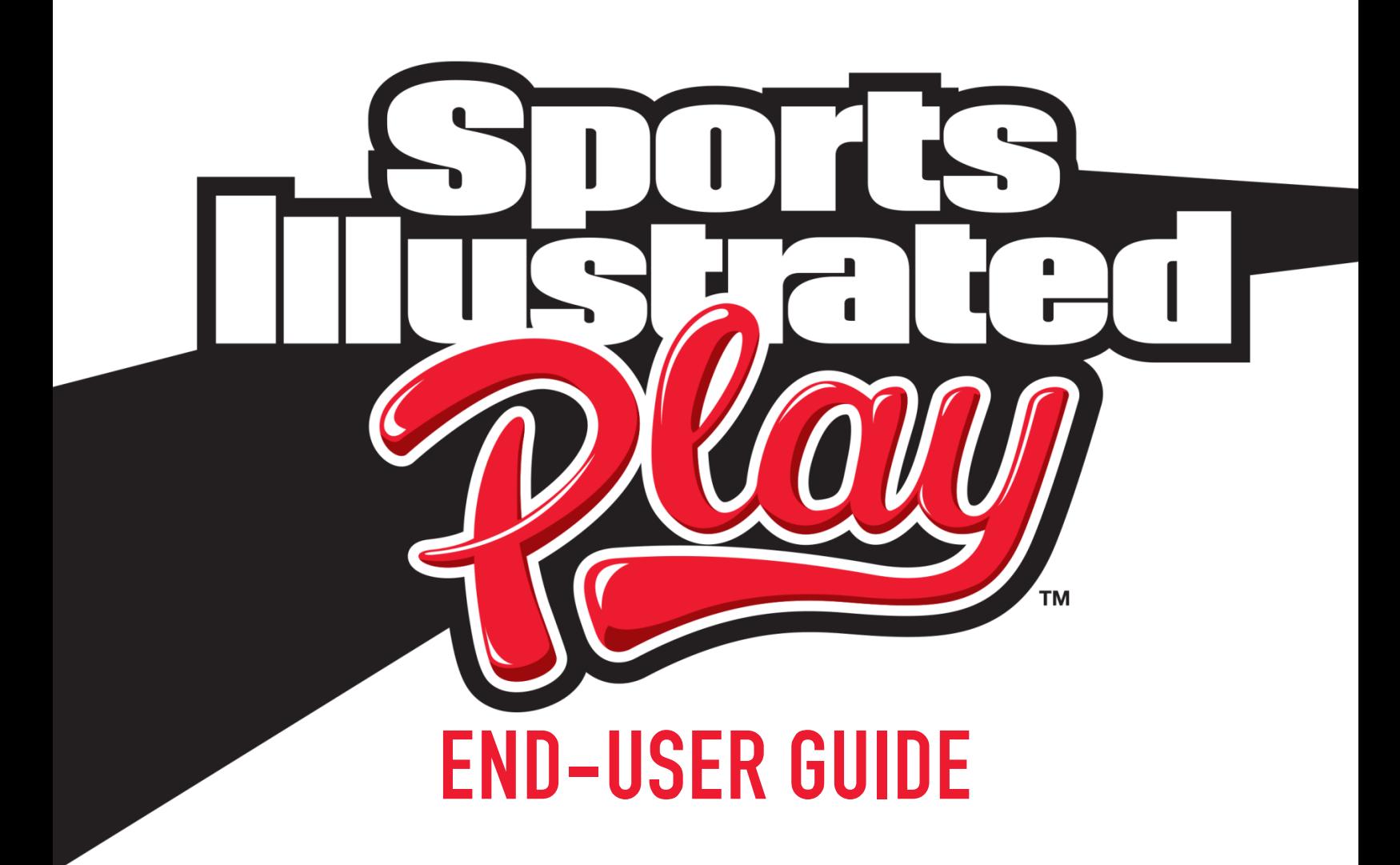

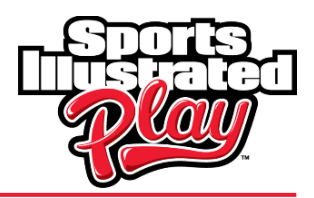

# **TABLE OF CONTENTS**

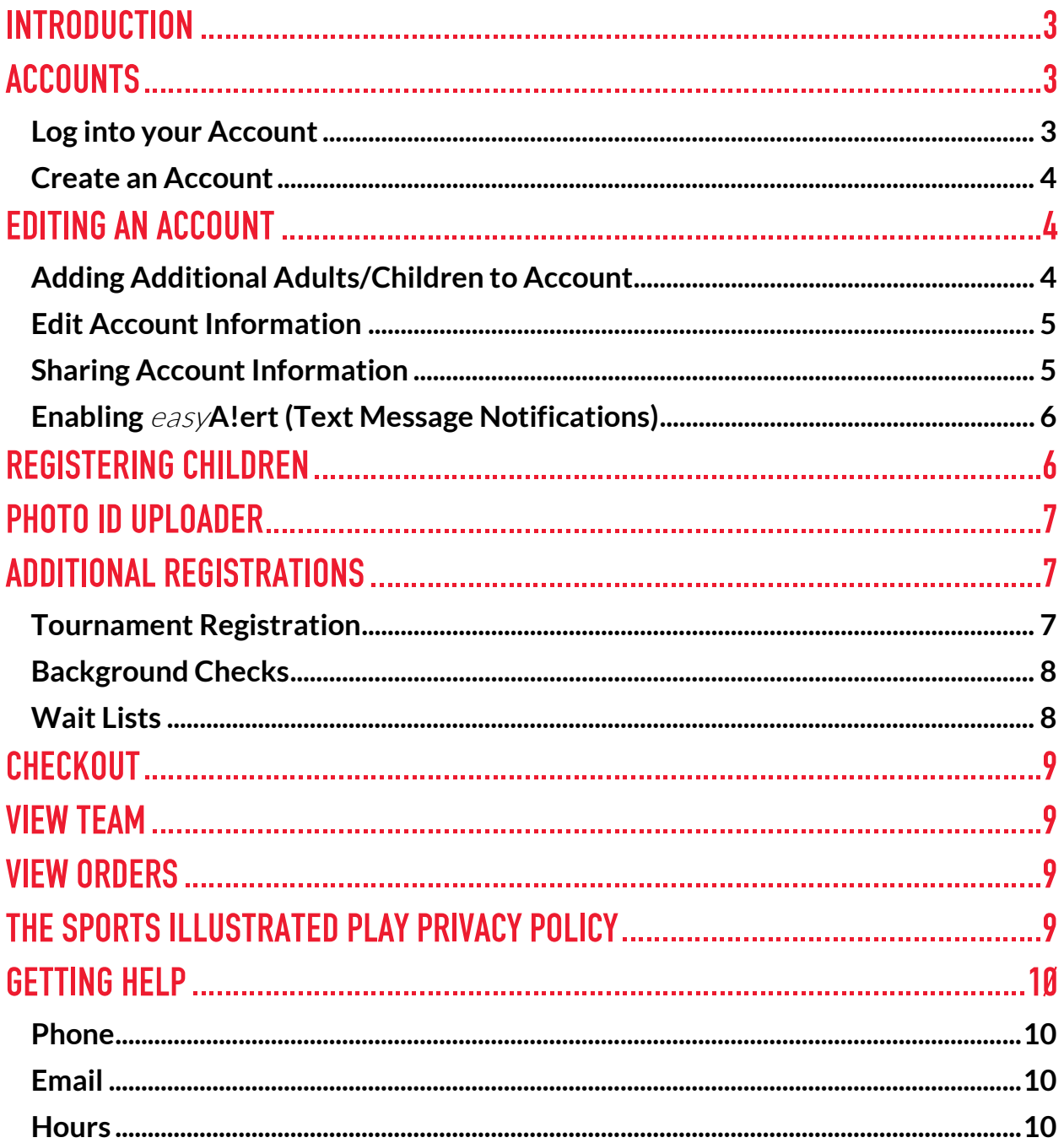

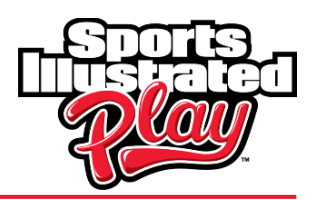

# <span id="page-2-0"></span>INTRODUCTION

This document is intended for end users of the system (called Registrants or Members). Registrants refer to anyone that is registering – this could be a parent registering their child, adults registering themselves, someone registering to volunteer, or someone giving a donation.

You initially need to create an account with your basic information (i.e. contact information). You can then add children and adults to your account. Once people have been added to the account, you can register those in your family to play or volunteer for sports/activities. If allowed by your organization, you can also pay for your registrations using credit cards.

## <span id="page-2-1"></span>ACCOUNTS

### <span id="page-2-2"></span>**Log into your Account**

When you go to the URL address provided by your organization, you will be taken to their welcome page. The left panel provides contact information for your organization, as well as a link to a help form. This should be used if you have questions about registering. You will also see the current open sessions on this panel. Within the body of the welcome page, your organization may choose to include a welcome message or additional instructions/details about registration.

**NOTE:** It is recommended to bookmark your organization's website to easily navigate back to the login page.

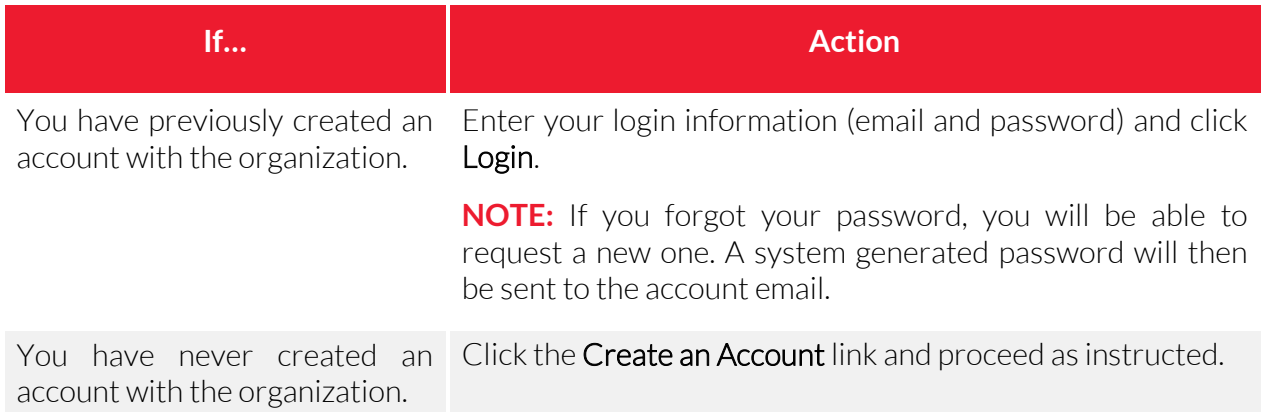

**NOTE:** Once an account has been created, the information will always be retained. You will not have to enter your contact information again and can easily edit if anything changes.

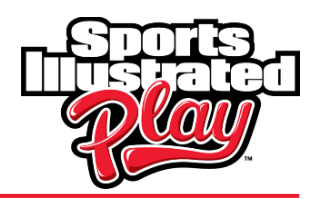

### <span id="page-3-0"></span>**Create an Account**

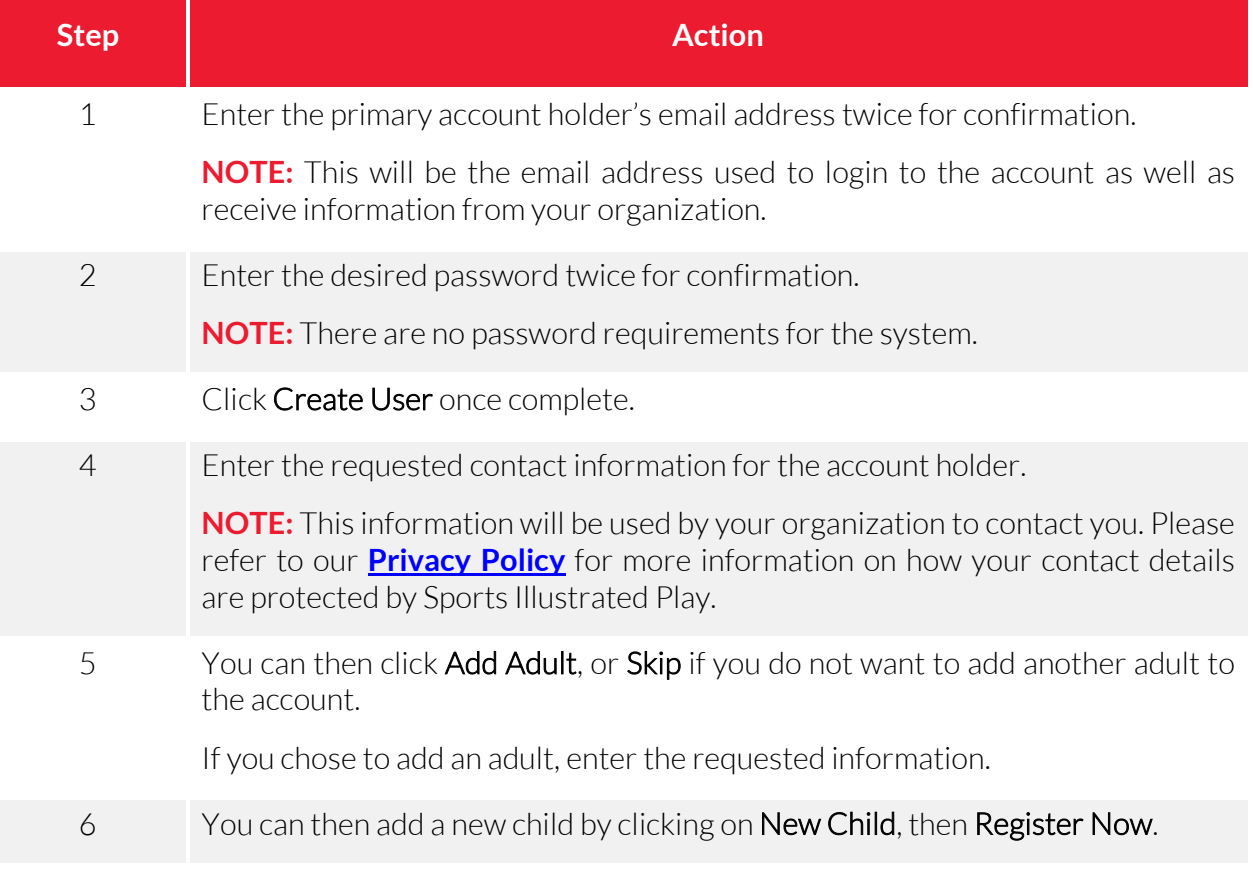

## <span id="page-3-1"></span>EDITING AN ACCOUNT

At times, you may need to add people to the account, or edit information, such as emergency contacts or allergies.

## <span id="page-3-2"></span>**Adding Additional Adults/Children to Account**

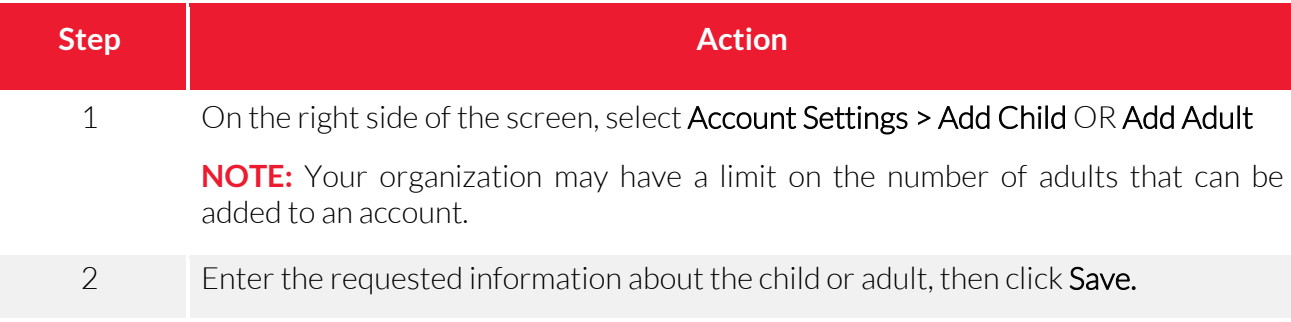

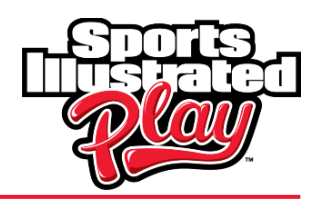

### <span id="page-4-0"></span>**Edit Account Information**

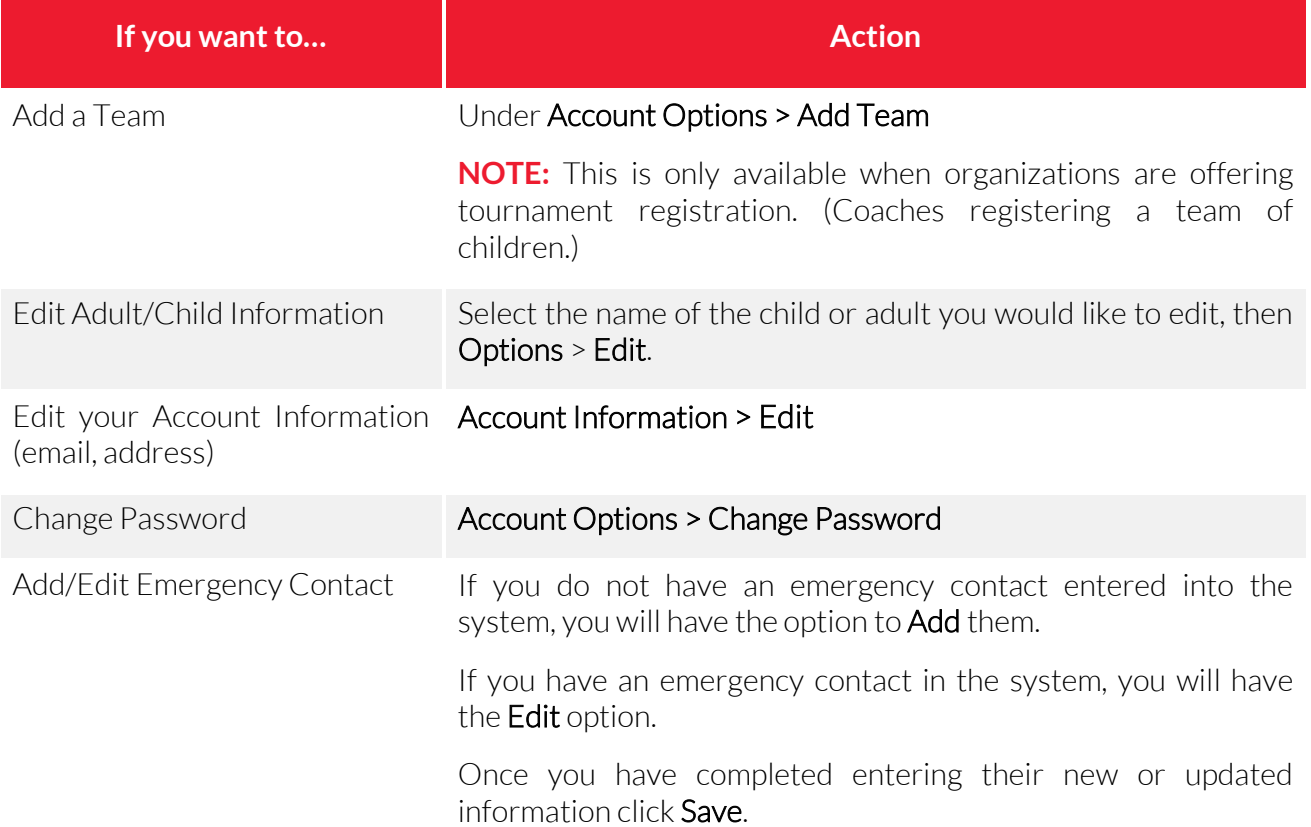

### <span id="page-4-1"></span>**Sharing Account Information**

You can choose to share your phone numbers and email addresses securely with other team members. If you do not want to share your contact information with your team, you can disable the Account Info Sharing feature by completing the following steps:

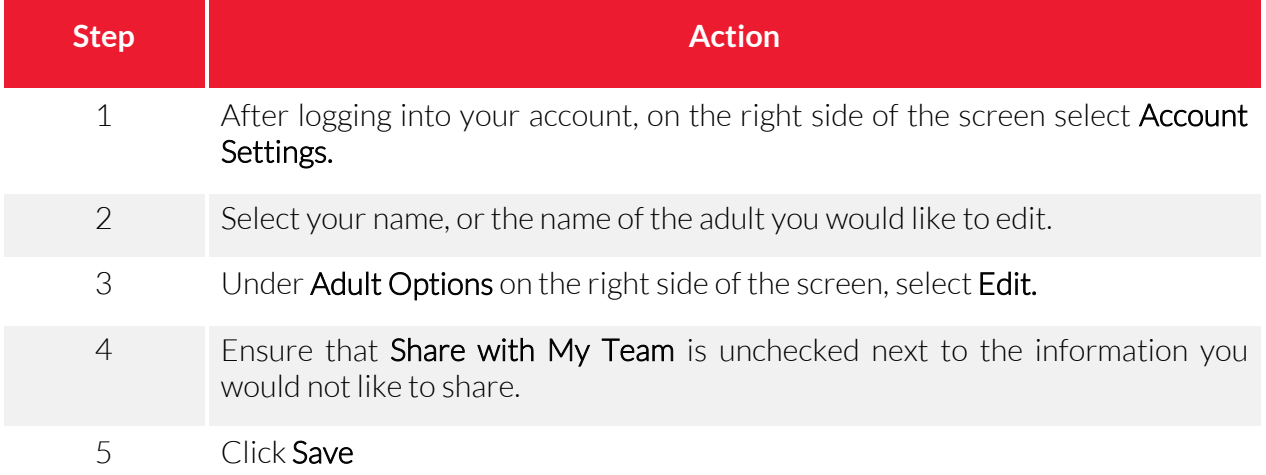

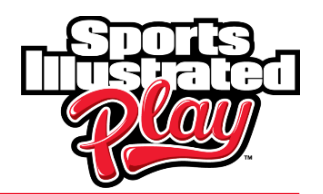

## <span id="page-5-0"></span>**Enabling** easy**A!ert (Text Message Notifications)**

Your organization has the ability to send important team related text messages to your phone. You can opt in or out of this option by completing the following steps:

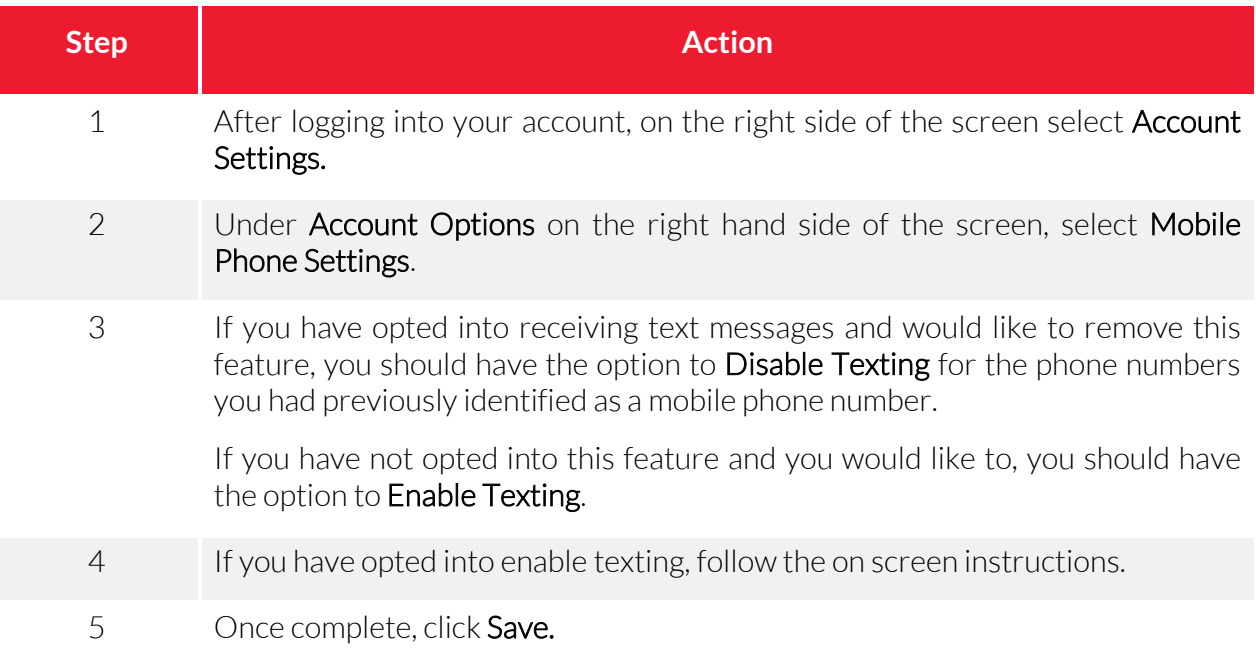

## <span id="page-5-1"></span>REGISTERING CHILDREN

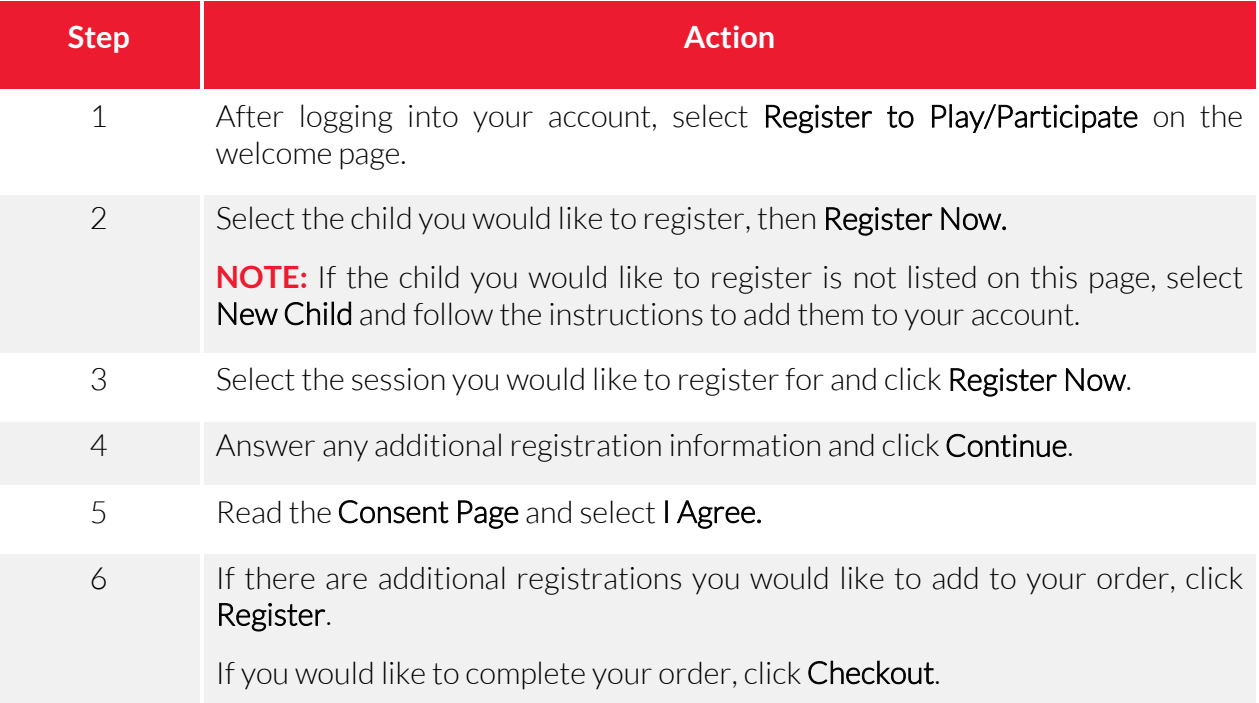

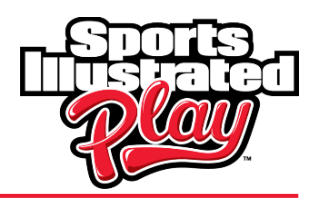

## <span id="page-6-0"></span>PHOTO ID UPLOADER

The Sports Illustrated Play Photo ID Uploader allows users to upload player ID images to their family account. The player photo will be displayed in the family account.

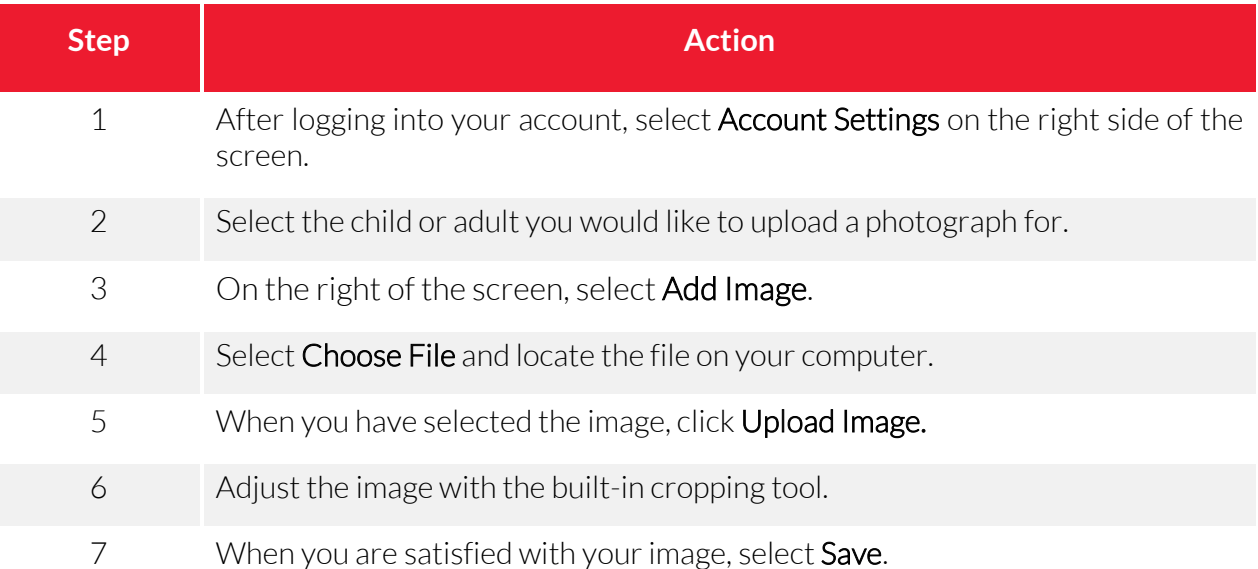

## <span id="page-6-1"></span>ADDITIONAL REGISTRATIONS

### <span id="page-6-2"></span>**Tournament Registration**

There are two types of Tournament Registration - coaches registering their team of children and coaches registering their team of adults. This is not applicable to parents who are registering their children individually to be placed on a team.

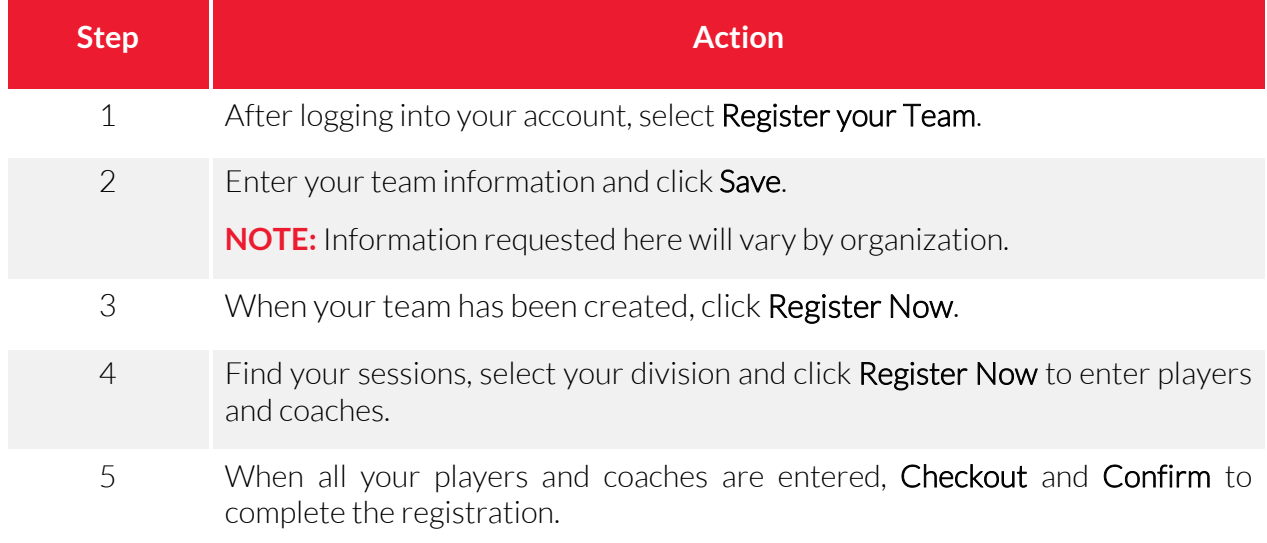

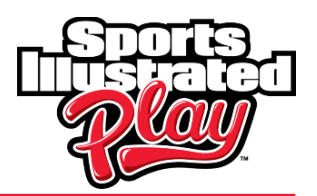

## <span id="page-7-0"></span>**Background Checks**

Some organizations may require their coaches and volunteers to submit a background check to complete registration. Users are asked to enter information such as their name, maiden name, date of birth, current address, prior addresses, social security number, etc. Once the account information is recorded, the user can submit the information to complete a background check.

A background check is typically valid for one year (depending on your organization). When your background check has expired, the system will automatically prompt you to complete a new one following registration for the new session.

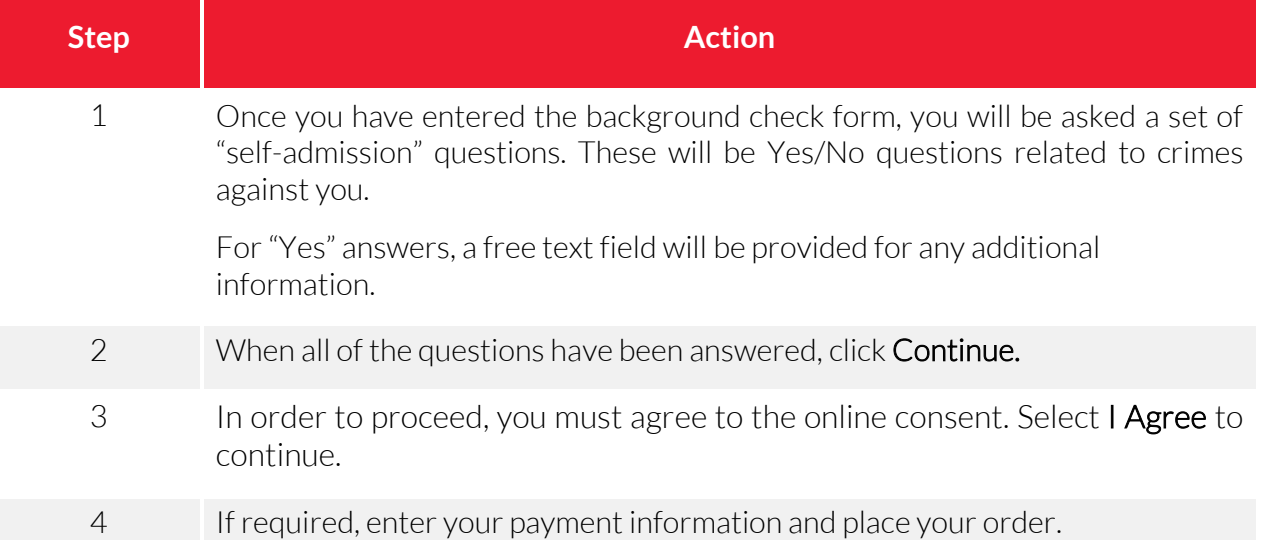

### <span id="page-7-1"></span>**Wait Lists**

If registration is full, players are placed on the Wait List. You will receive a message informing that the registrant will be placed on a wait list.

If the registrant has been accepted into the division, you will be notified. When this occurs, the Sports Illustrated Play account holder can login and pay for the registration.

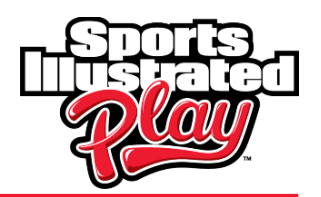

# <span id="page-8-0"></span>**CHECKOUT**

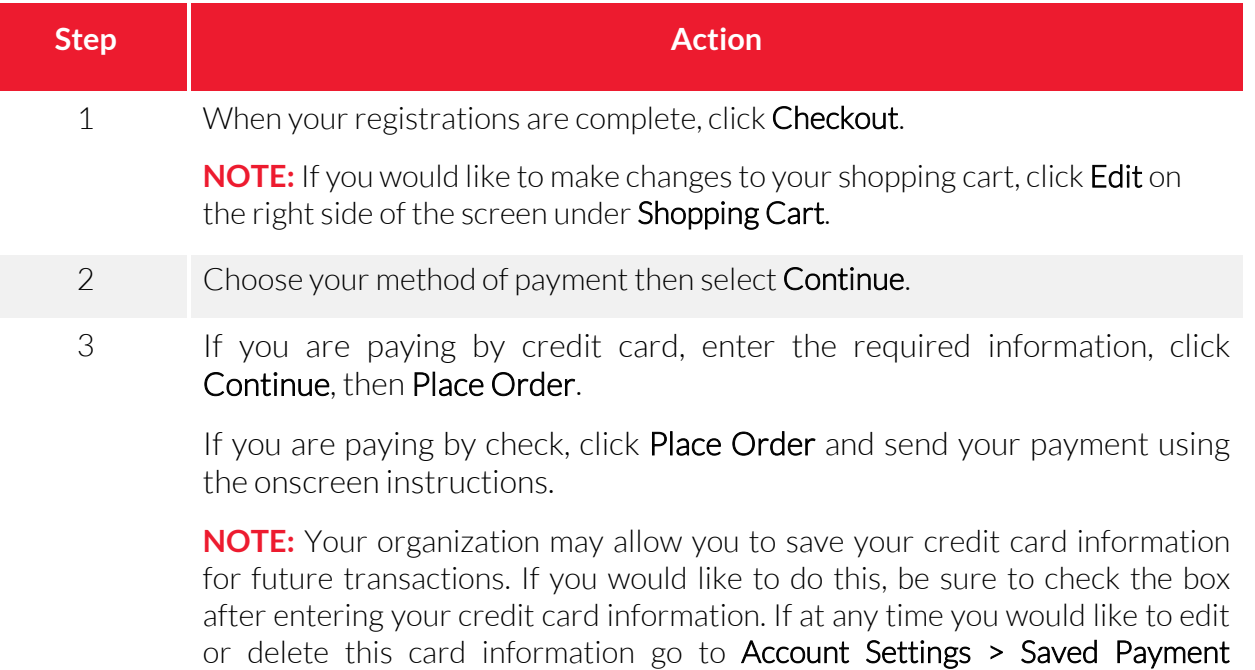

Information.

## <span id="page-8-1"></span>VIEW TEAM

You will be able to view your team after you have registered, been assigned, and the administrator has made the team visible to the players and coaches.

To view the team roster, click on TeamWALL on the welcome page after logging into your account. If you do not see this option and you know you have been assigned to a team, check with your administrator. Whole Team Access or Coach Preview (if you're a volunteer or coach) must be granted before the team will be visible.

# <span id="page-8-2"></span>VIEW ORDERS

To view the order on each individual registration, click the **Receipt** link next to the desired registration. You can also view a history of current and past orders, or view/print receipts by clicking on Order History on the right side of the screen under Account Options.

# <span id="page-8-3"></span>THE SPORTS ILLUSTRATED PLAY PRIVACY POLICY

At Sports Illustrated Play, we understand the importance of privacy and security to our users. We encourage you to review the Sports Illustrated Play policies. If you have questions about our privacy practices please contact us: [privacy@siplay.com.](mailto:privacy@siplay.com)

Clic[k here](https://subscription.timeinc.com/storefront/privacy/siplay/generic_privacy_new.html?dnp-source=E) to access the Sports Illustrated Play Privacy Policy.

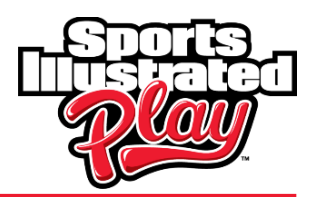

# <span id="page-9-0"></span>GETTING HELP

Context sensitive help is available for each page of the system. This can be accessed via the Help for this Page link on the main menu. This link will bring you to the Sports Illustrated Play Support Community. Here, you can search over 600 articles from our support team and discussions posted by fellow users.

<span id="page-9-3"></span><span id="page-9-2"></span><span id="page-9-1"></span>You can also contact the Sports Illustrated Play Customer Support Team:

### **Phone**

1-866-975-8600 ext. 1

### **Email**

[Support@siplay.com](mailto:Support@siplay.com)

### **Hours**

Monday thru Friday: 9AM – 9PM EST

Saturday and Sunday: 9AM – 5PM EST